# [VPN接続ソフト] FortiClientインストール方法 ~Macの場合~

1.「広島修道大学情報センター」のWebサイトよりインストールプログラムをダウンロードします。 [https://www.shudo-u.ac.jp/jcenter/index.php?VPN](http://www.forticlient.com/downloads) 子広島修道大学 ホーム 利用について → Global Learning Studios Shudo Moodle S 広島修道大学 広島修道  $\frac{14}{1}$ 情報セ -ム > 利用について > マニュアル・サービス > VPN接続サービスについて Google サイト内検索 検索 VPN接続サービスについて ▶ 利用資格とユーザID 2014年10月20日から情報センター提供のVPN接続サービスを開始します。 ▶ 教室・ソフトウェア 利用に際し、PCにクライアントソフトウェアのインストール及び接続設定が必要です。 クライアントソフトウェアのインストール方法は以下をご参照ください。 ▶ 各種申請(学内專用) WindowsPCのインストールマニュアルへ (PDF: 443KB) MacPCのインストールマニュアルへ (PDF: 955KB) ▶ ヘルプデスクサイトへ MacOSXはこちらからインストーラー(28MB)をダウンロードしてください。 ▶ 情報教育・情報倫理について

※FortiClient公式サイトで公開されている最新バージョンでは正常に動作しない可能性があるため、 当面はこちらからバージョン5.6をインストールしてご利用ください。

2.ダウンロードしたインストールプログラムを実行し、展開します。

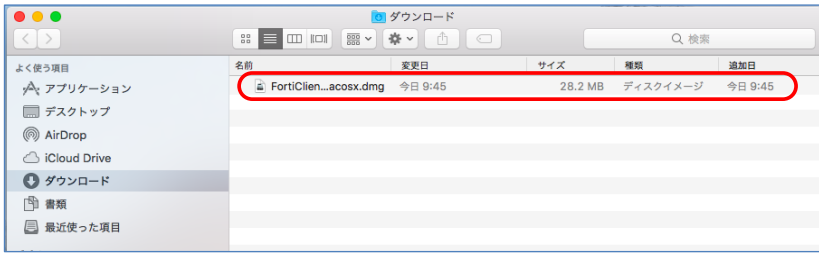

3.「Install」をクリックします。

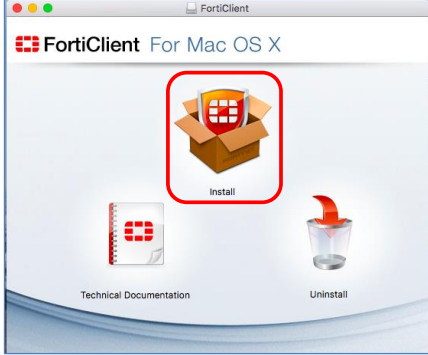

### 4.インストーラが開始されたら「続ける」をクリックします。

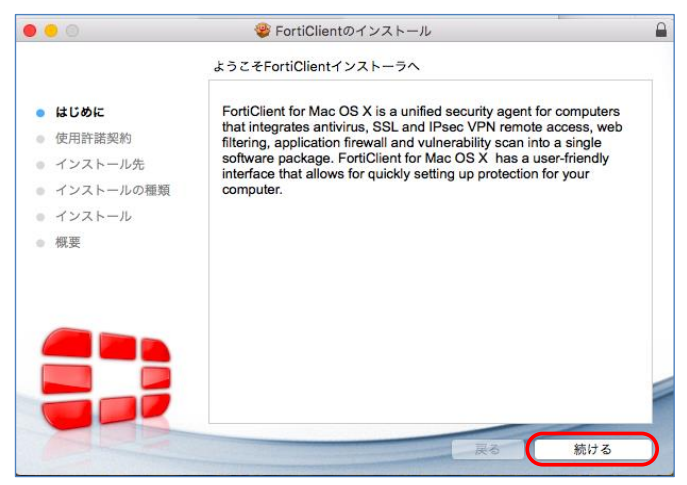

#### 5.使用許諾契約では「続ける」をクリックします。

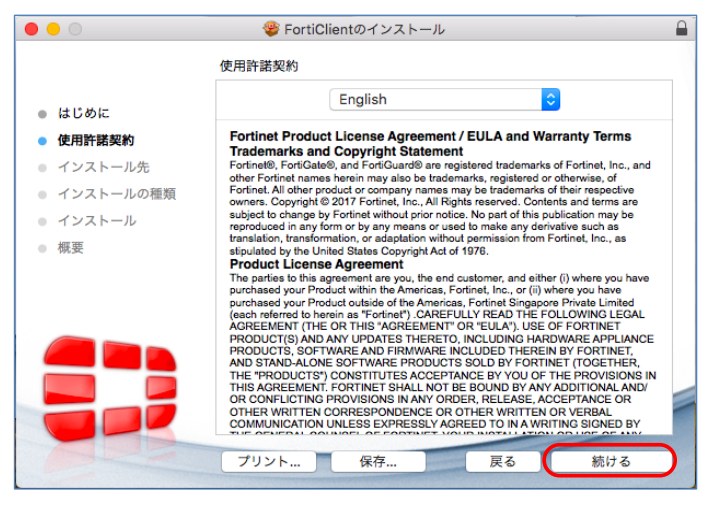

#### 6.「同意する」をクリックします。

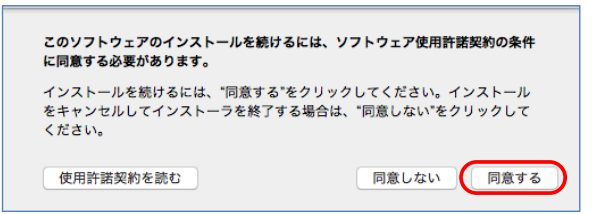

## 7.インストールの種類では「カスタマイズ」をクリックしてください。

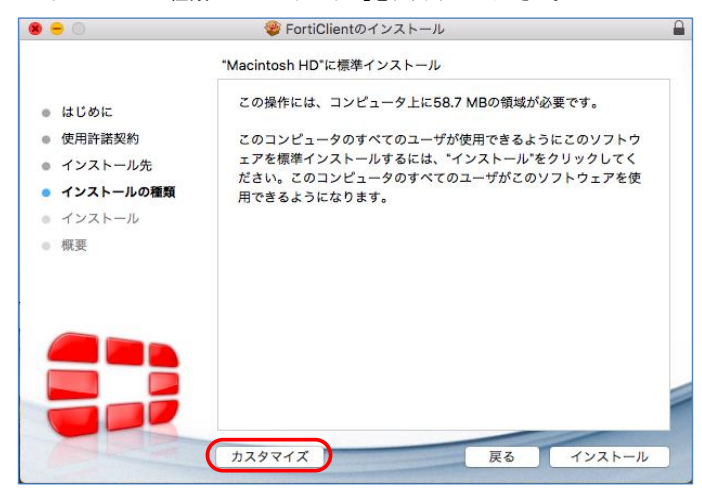

8.「Secure Remote Access」にチェックが入っていることを確認し、「インストール」をクリックします。

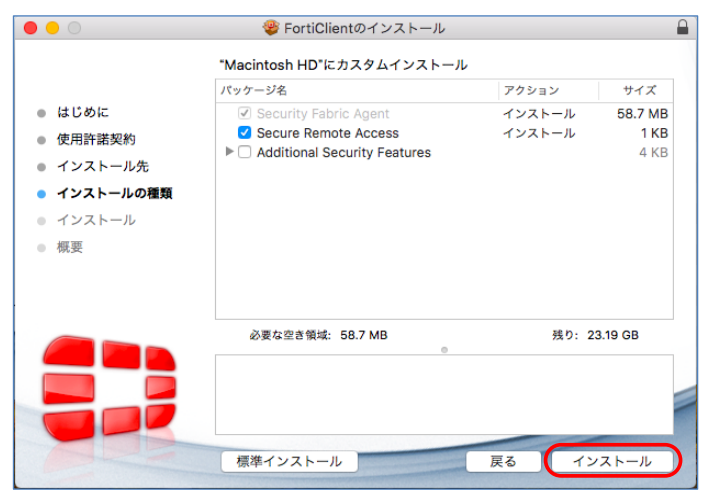

9. MacのユーザIDとパスワードを入力し「ソフトウェアをインストール」をクリックします。

٦

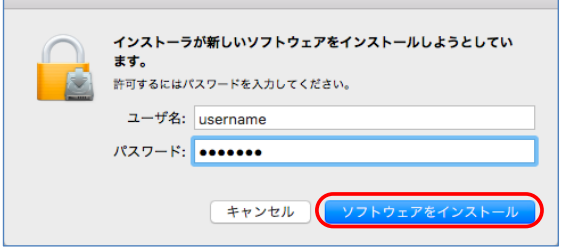

## 10.「閉じる」をクリックするとインストール完了です。

Г

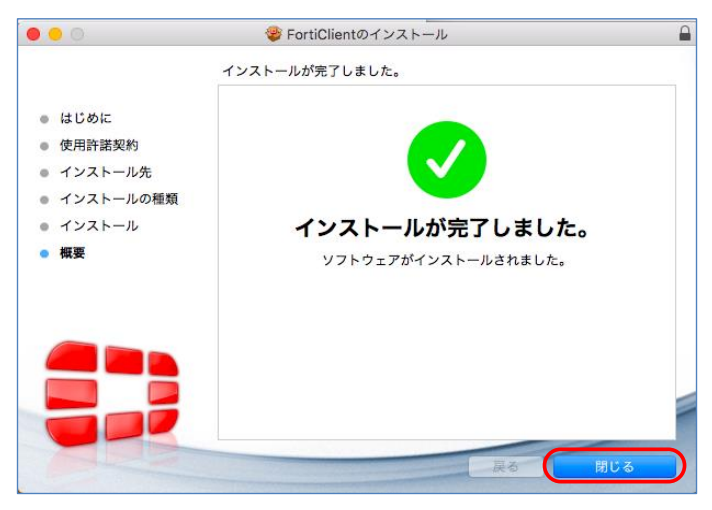

11.インストール後にインストーラは不要ですのでゴミ箱に入れます。

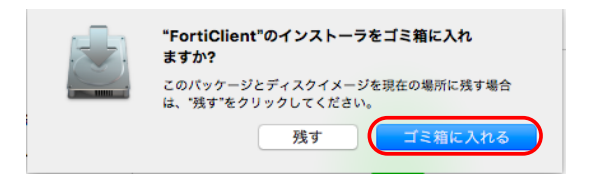